# **XEROX**®

Xerox Document Services Platform Series DocuSP-Fernservice Versionen 50.xx

# Bedienungshandbuch

**708P88203 Juni 2005**

Erstellt von: Xerox Corporation Global Knowledge and Language Services 800 Phillips Road 845-17S Webster, New York 14580

Übersetzung: Xerox GKLS European Operations Bessemer Road Welwyn Garden City Hertfordshire AL7 1BU Großbritannien

©2005 Xerox Corporation. Alle Rechte vorbehalten.

Der Urheberrechtsschutz erstreckt sich auf sämtliche gesetzlich zulässigen oder bewilligten urheberrechtsfähigen Materialien und Informationen beliebiger Art, einschließlich der mit den Softwareprogrammen erzeugten Materialien, die auf den Bildschirmen angezeigt werden, so z. B. Symbole, Bildschirmanzeigen usw.

XEROX® und alle in dieser Veröffentlichung erwähnten Xerox-Produktbezeichnungen sind Marken der XEROX CORPORATION.

Die in diesem Dokument aufgeführten Fonts können z. T. Marken der Morisawa & Company, Ltd. oder DYNALAB, Inc sein.

Dieses Handbuch wird regelmäßig überarbeitet. Evtl. erforderliche Änderungen und Korrekturen werden in nachfolgenden Auflagen berücksichtigt.

# **Inhalt**

## **[1 Übersicht](#page-4-0)**

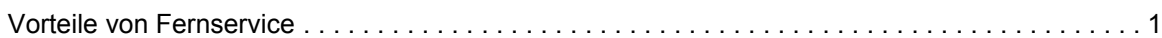

#### **[2 Grundlagen](#page-6-0)**

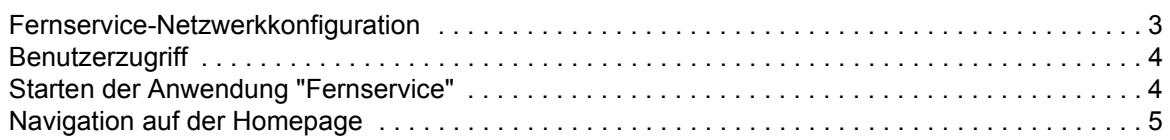

#### **[3 Einstellung der Anwendung](#page-10-0)**

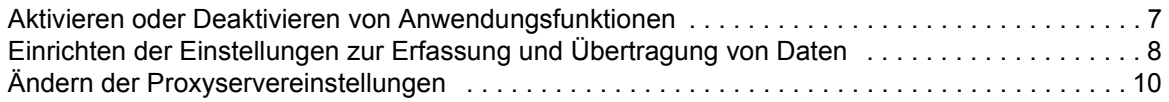

#### **[4 Anfordern des Xerox-Kundendiensts](#page-14-0)**

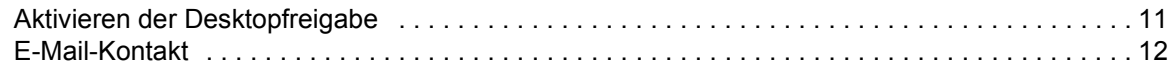

#### **[5 Sicherstellung der Qualität des Kundendienstes](#page-16-0)**

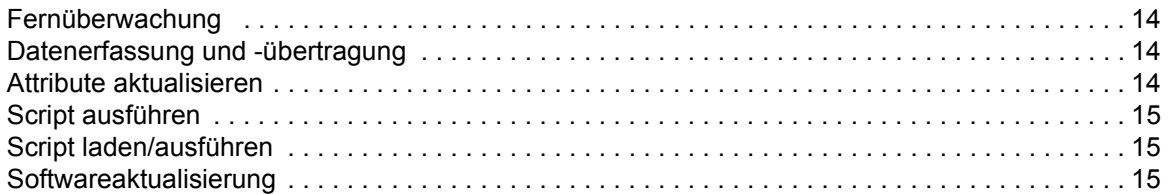

#### **[6 Ermittlung und Meldung von Problemen](#page-20-0)**

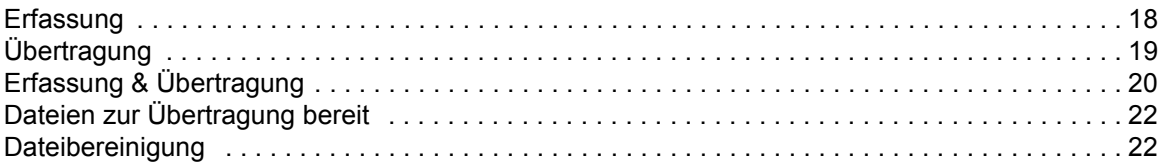

## **[7 Automatisches Übertragen von Zählerständen](#page-26-0)**

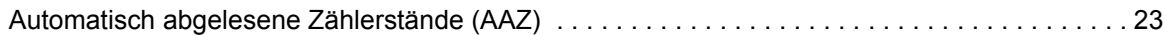

#### **[8 Aktivitätsprotokoll](#page-28-0)**

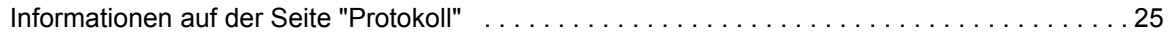

## **[9 Bereitstellung von Softwareaktualisierungen](#page-30-0)**

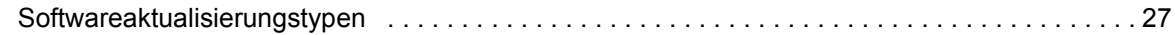

# <span id="page-4-0"></span>**1 Übersicht**

DocuSP-Fernservice ist eine webgeführte Anwendung mit deren Hilfe Xerox-Drucker ferndiagnostiziert und -gewartet werden.

Mit Hilfe von Fernservice können der Benutzer und Xerox servicerelevante Fragen oder Probleme mit der Druckumgebung schneller analysieren und lösen.

#### <span id="page-4-1"></span>**Vorteile von Fernservice**

Fernservice ermöglicht Folgendes:

- Übermittlung von Daten an das Xerox-Kundendienstpersonal und an Xerox-Techniker auf Anforderung oder automatisch, um eine rasche Problemanalyse und -lösung zu ermöglichen.
- Freigabe der Desktopansicht oder der Fernservice-Mauszeiger- und -Desktopsteuerung für den Xerox-Kundendienst; durch Desktopfreigabe kann Xerox Probleme beheben und Softwareupdates ferninstallieren. Außerdem ermöglicht sie Xerox die Ferndemonstration neuer Anwendungsfunktionen.
- Benutzung der automatischen System-Fernüberwachung: Damit kann das Xerox-Personal zur schnelleren Problemlösung direkt auf Daten auf dem Xerox-Server zugreifen und sie analysieren.
- Herunterladen von Softwareaktualisierungen.
- Empfangen von Informationen über neue Produkte und Anwendungen.

Mithilfe der Fernservice-Funktionen lassen sich Produktivität und Betriebszeit der Geräte optimieren.

## <span id="page-6-0"></span>**2 Grundlagen**

Nachdem Fernservice von einem Xerox-Kundendienstmitarbeiter installiert und konfiguriert wurde, kann der Benutzer sofort auf die Homepage zugreifen. Die Homepage bietet Links zu allen Anwendungsfunktionen von Fernservice.

**HINWEIS:** *Zur Registrierung von Fernservice siehe "Remote Services Setup Guide".*

Die in diesem Teil behandelten Themen können über folgende Links aufgerufen werden:

[Fernservice-Netzwerkkonfiguration](#page-6-1) **[Benutzerzugriff](#page-7-0)** [Starten der Anwendung "Fernservice"](#page-7-1) [Navigation auf der Homepage](#page-8-0)

#### <span id="page-6-1"></span>**Fernservice-Netzwerkkonfiguration**

Fernservice ist erst dann voll einsatzbereit, wenn der Xerox-Kundendienst die Netzwerkeinstellung überprüft hat. Bei Verwendung eines Proxyservers folgende Schritte durchführen:

- **1.** [**Fernservice-Homepage: Einstellung: Netzwerkeinstellung**] öffnen.
- **2.** HTTP-Proxyserver, HTTP-Proxy-Anschluss, Benutzernamen und Kennwort eingeben.
- **3.** Auf [**Anwenden**] klicken.

Weiterhin muss der Kundendienstmitarbeiter auf der Seite [**Fernservice - Homepage: Einstellung: Netzwerkeinstellung**] IP-Adresse, Subnet-Mask, Gateway und DNS-Host überprüfen. Da diese Einstellungen in der Anwendung Fernservice schreibgeschützt sind, werden sie über die DocuSP-Option "Einstellung" bearbeitet.

Nachdem diese Einstellungen konfiguriert wurden, ist der Netzwerkdienst von Fernservice voll funktionsfähig.

#### <span id="page-7-0"></span>**Benutzerzugriff**

Vier Arten von Benutzern haben Zugriff auf den DocuSP-Controller. Sie haben unterschiedliche Berechtigungen zum Zugriff auf Fernservice. Die Standardeinstellungen für die einzelnen Benutzerarten sind wie folgt:

- **Benutzer**: Hat Zugriff auf Kundendienst, Protokoll und Kontakte.
- **Bedienungskraft**: Hat Zugriff auf die gleichen Funktionen wie ein Benutzer und darüber hinaus auf Problembericht und Aufgaben.
- **KDT (Kundendiensttechniker)**: Hat Zugriff auf alle Systemverwaltungsfunktionen, kann jedoch keine Funktionen aktivieren oder deaktivieren.
- **Systemadministrator**: Hat Zugriff auf alle Systemverwaltungsfunktionen.

#### <span id="page-7-1"></span>**Starten der Anwendung "Fernservice"**

Alle Funktionen von Fernservice sind über die Homepage zugänglich.

Die Fernservice-Homepage wie folgt öffnen:

- **1.** Mauszeiger außerhalb des DocuSP-Fensters platzieren. DocuSP-Fenster ggf. minimieren.
- **2.** Auf der Tastatur die Taste <**Hilfe**> drücken.

Die Fernservice-Homepage wird geöffnet.

## <span id="page-8-0"></span>**Navigation auf der Homepage**

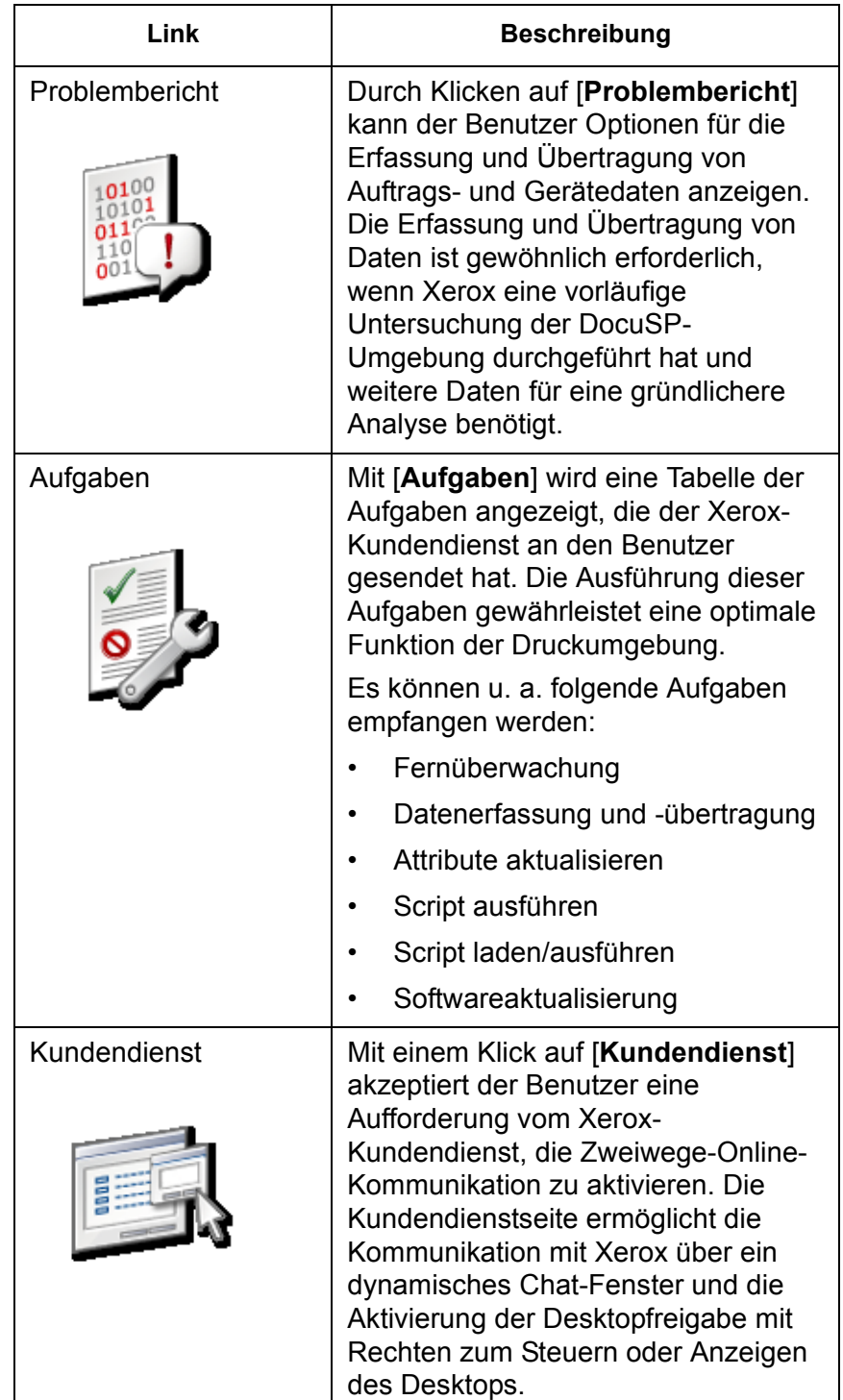

In der folgenden Tabelle werden die einzelnen Links auf der Homepage beschrieben und ihre Funktionen erläutert.

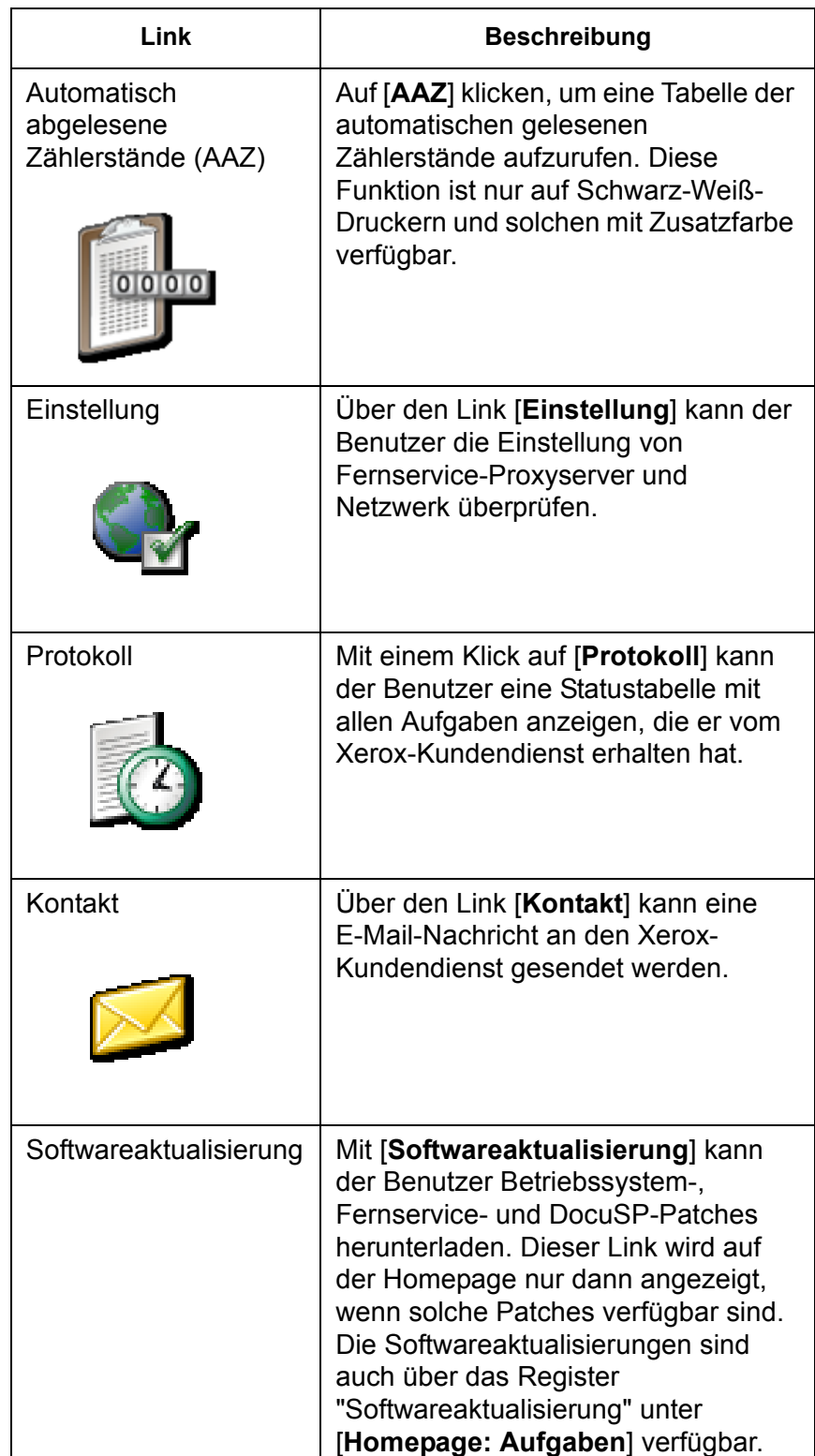

## <span id="page-10-0"></span>**3 Einstellung der Anwendung**

Eine ganze Reihe von Standardeinstellungen können individuell modifiziert werden. Der Benutzer kann festlegen, welche Anwendungsfunktionen aktiviert oder deaktiviert werden sollen. Auch können Standardeinstellungen für die Datenerfassung und -übertragung sowie Netzwerkeinstellungen für den Proxyserver vorgegeben werden.

- [Aktivieren oder Deaktivieren von Anwendungsfunktionen](#page-10-1) über die Seite [**Homepage: Einrichtung: Allgemein**].
- [Einrichten der Einstellungen zur Erfassung und Übertragung](#page-11-0)  [von Daten](#page-11-0) und des Datenübertragungsintervalls über die Seite [**Homepage: Problembericht: Einstellung**].
- [Ändern der Proxyservereinstellungen](#page-13-0) über die Seite [**Homepage: Einrichtung: Netzwerkeinstellung**].

#### <span id="page-10-1"></span>**Aktivieren oder Deaktivieren von Anwendungsfunktionen**

Die Funktionen, die in Fernservice aktiviert werden sollen, wie folgt festlegen:

- **1.** [**Home: Einstellung**] auswählen.
- **2.** Registerkarte [**Allgemeine Einstellungen**] auswählen.

Auf dieser Seite wird eine Liste der aktivierbaren bzw. deaktivierbaren Funktionen angezeigt. Zum Aktivieren einer Funktion das entsprechende Kästchen markieren. Zum Deaktivieren einer Funktion Häkchen entfernen. Folgende Funktionen sind aufgeführt:

- **Problembericht**: Optionen für die Erfassung und Übertragung von Auftrags- und Gerätedaten an den Xerox-Kundendienst.
- **Aufgaben/Softwareaktualisierung**: Annahme von Anforderungen, die vom Xerox-Kundendienst an den Benutzer gesendet wurden; Herunterladen von Betriebssystem-, Fernservice- und DocuSP-Patches. die Ausführung dieser Aufgaben gewährleistet eine optimale Funktion der Druckumgebung.
- **Kundendienst**: Kommunikation mit Xerox über ein dynamisches Chat-Fenster und Aktivierung einer Desktopfreigabe mit Rechten zum Steuern oder Anzeigen des Desktops.

• **AAZ**: tabellarische Übersicht über die automatisch abgelesenen Zählerstände.

Außerdem stehen folgende Optionen zur Verfügung:

- Wählen einer **Sprache** aus dem Pulldown-Menü.
- **Automatische Synchronisierung mit Xerox-Kundendienstserver** ist in der Standardeinstellung aktiviert.
- Die **Druckwerkseriennummer** kann eingegeben oder geändert werden.

**HINWEIS:** *Die Seriennummer sollte nur in besonderen Fällen vom KDT oder auf ausdrückliche Anweisung von Xerox geändert werden.*

**3.** Auf [**Anwenden**] klicken.

#### <span id="page-11-0"></span>**Einrichten der Einstellungen zur Erfassung und Übertragung von Daten**

Auf der Seite [**Problembericht: Einstellung**] kann eine Option ausgewählt werden, mit der erfasste Daten nach der Übertragung automatisch gelöscht werden.

#### **Datenerfassung einstellen:**

- **1.** [**Homepage: Problembericht: Einstellung**] auswählen.
- **2.** Registerkarte **Erfassung** auswählen.
- **3.** Wenn die erfassten Daten nach der Übertragung an Xerox automatisch aus dem System gelöscht werden sollen, die Option [**Daten nach Transfer löschen**] aktivieren. Dadurch wird das unnötige Speichern von Dateien auf dem System vermieden. Sollen die erfassten Daten jedoch gespeichert werden, die Option deaktivieren.
- **4. Auftragsdatenerfassung ein** ist in der Standardeinstellung markiert. Ist das Kästchen nicht markiert, können die Geräteund Auftragsdatentypen auf den Seiten zur Datenerfassung und -übertragung nicht gewählt werden. Zum Deaktivieren dieser Funktion Markierung aus dem Kästchen entfernen.
- **5.** Den Verzeichnispfad der erfassten Daten notieren. Dieses Feld ist schreibgeschützt. Das Verzeichnis kann bei der Auswahl von an Xerox zu übertragenden Dateien überprüft werden.
- **6.** Zum Speichern der Einstellungen auf [**Anwenden**] klicken.

Soll die zuletzt gespeicherte Einstellung wiederhergestellt werden, auf [**Zurücksetzen**] klicken.

#### **Datenübertragung einstellen:**

- **1.** [**Homepage**: **Problembericht**: **Einstellung**] wählen.
- **2.** Registerkarte **Übertragung** auswählen.
- **3.** Soll die periodische Erfassung und Übertragung von Fernservice-Systemprotokolldaten aktiviert werden, die Option [**Fernüberwachung aktivieren**] aktivieren. Über das Informationssymbol wird ein Fenster geöffnet, das Details zur Fernüberwachung zeigt.
- **4.** Der Zeitpunkt, zu dem die Dateien automatisch übertragen werden sollen, kann unter **Übertragungszeit** festgelegt werden. Das erste Feld gibt die Stunde an, das zweite Feld die Minuten.
- **5.** Den Standardausgabeort für die übertragenen Dateien angeben. Folgende Optionen stehen zur Verfügung:
	- **Xerox-Kundendienstserver:** Daten, die an den Xerox-Kundendienst gesendet werden sollen, muss vor der Datenübertragung eine Protokollnummer zugeordnet werden. Diese Nummer wird vom Xerox-Kundendienst bereitgestellt.
	- **Auf CD speichern:** Bei Bedarf kann die Bedienungskraft erfasste Daten mithilfe eines CD-Brenners speichern.
	- **FTP-Server:** Wenn das System in ein privates Netzwerk eingebunden ist, kann die Bedienungskraft den Fernservice-Proxyagenten installieren, der die Datenkommunikation zwischen einem privaten Netzwerk und einem Xerox-FTP-Server ermöglicht.
		- a. URL des FTP-Servers eingeben.
		- b. Den Pfad des gemeinsamen Verzeichnisses auf dem FTP-Server eingeben.
		- c. Benutzernamen für den Server eingeben.
		- d. Serverkennwort für die Systemanmeldung eingeben.
- **6.** Zum Speichern der Einstellungen auf [**Anwenden** ] klicken.
- **7.** Sollen die Einstellungen nicht geändert und die Systemstandardeinstellungen wiederhergestellt werden, auf [**Zurücksetzen**] klicken. Die Felder "Serveradresse", "Freigegebener Pfad", "Benutzername" und "Kennwort" sind standardmäßig leer.

## <span id="page-13-0"></span>**Ändern der Proxyservereinstellungen**

Die Proxyservereinstellungen werden wie folgt geändert:

- **1.** [**Homepage: Einstellung: Netzwerkeinstellungen**] auswählen.
- **2.** Systemadministratoren können die Systemeinstellungen der HTTP- und FTP-Proxyserver ändern:
	- HTTP-Proxyserver
	- HTTP-Proxyanschluss
	- FTP-Proxyserver
	- FTP-Proxyanschluss
	- Benutzername (für den HTTP- und und den FTP-Proxy können verschiedene Benutzernamen verwendet werden)
	- Kennwort (für den HTTP- und und den FTP-Proxy können verschiedene Kennwörter verwendet werden)
	- Die Verbindungsinformationen können nicht geändert werden.
- **3.** Auf [**Anwenden**] klicken.

## <span id="page-14-0"></span>**4 Anfordern des Xerox-Kundendiensts**

Unterstützung durch den Xerox-Kundendienst kann zunächst durch einen Anruf bei der Xerox-Hotline angefordert werden. Sollte die Xerox-Hotline das Problem nicht sofort beheben können, nach entsprechender Aufforderung auf den Link [**Home: Kundendienst**] klicken, um die Remote-Desktopfreigabe zu aktivieren. Dadurch kann Xerox Probleme ohne Zeitverlust direkt beheben.

Über Fernservice kann auch eine E-Mail mit den jeweiligen Fragen oder Anmerkungen an Xerox gesendet werden.

#### <span id="page-14-1"></span>**Aktivieren der Desktopfreigabe**

Der Desktop wird wie folgt freigegeben:

**1.** Auf [**Home: Kundendienst**] klicken.

Ein Kundendienst-Dialogfeld wird geöffnet.

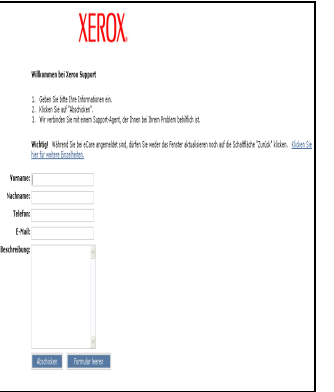

**2.** Benutzernamen, Kontaktangaben und Frage bzw. Beschreibung des Problems eingeben.

**3.** Auf [**Abschicken**] klicken.

Die Frage wird in einer Warteschlange platziert. Diese Warteschlange wird im eCare-Dialogfenster angezeigt.

Wenn der Xerox-Kundendienst auf die Anforderung antwortet, erscheint ein dynamisches Zweiwege-Chat-Fenster. Dieses Chat-Fenster kann für die unmittelbare textbasierte Kommunikation mit dem Xerox-Kundendienst genutzt werden.

Wenn der Xerox-Kundendienst den Desktop anzeigen möchte, erscheint im Chat-Fenster eine entsprechende Anforderung.

• Sollte es für den Xerox-Kundendienst nötig sein, die Steuerung von Maus und Desktop zu übernehmen, sendet er eine Anforderung zur Übergabe der Steuerung. Diese kann angenommen oder zurückgewiesen werden.

Über die Fernsteuerung des Desktop kann der Kundendienst den Benutzer zu bestimmten Dialogfenstern oder Menüs führen oder Funktionsprobleme direkt lösen.

• Sollte der Xerox-Kundendienst nur Anzeigerechte für den Desktop benötigen, sendet er eine Anforderung zur Erteilung der Anzeigeberechtigung. Auch diese Anforderung kann angenommen oder zurückgewiesen werden.

Die Anzeigeberechtigung ermöglicht dem Xerox-Kundendienst die Fernpräsentation von Schulungsdemonstrationen.

#### <span id="page-15-0"></span>**E-Mail-Kontakt**

Zur Kommunikation mit dem Kundendienst ohne Aktivierung der Desktopfreigabe kann über die Fernservice-Homepage auch eine E-Mail versendet werden.

Nachrichten an den Xerox-Kundendienst wie folgt senden:

- **1.** Auf [**Homepage**: **Kontakt**] klicken, um eine automatisch an den Xerox-Kundendienst adressierte E-Mail-Nachricht zu öffnen.
- **2.** In das Feld **Betreff** den Betreff eingeben.
- **3.** Textnachricht eingeben.
- **4.** Auf [**Senden**] klicken.

Um das Nachrichtenfenster zu schließen, ohne die Nachricht zu senden, auf [**Fenster schließen**] klicken.

## <span id="page-16-0"></span>**5 Sicherstellung der Qualität des Kundendienstes**

Zur Gewährleistung des optimalen Druckerbetriebs fordert der Xerox-Kundendienst den Benutzer unter Umständen zur Durchführung bestimmter Aufgaben auf. Diese Aufgaben werden auch als "Kundendienstanforderungen" bezeichnet. Jedes Mal, wenn Xerox eine Aufgabe sendet, erscheint auf der Homepage ein Link, über den diese heruntergeladen werden kann. Auf diesen Link klicken, um die Seite "Aufgaben" zu öffnen.

Aufgaben können angenommen oder zurückgewiesen werden. Angenommene Aufgaben werden heruntergeladen, so dass der Xerox-Kundendienst eine Verbindung zum System herstellen und die Aufgabe ausführen kann.

Der Benutzer kann folgende Aufgaben empfangen:

- [Fernüberwachung](#page-17-0)
- [Datenerfassung und -übertragung](#page-17-1)
- [Attribute aktualisieren](#page-17-2)
- [Script ausführen](#page-18-0)
- [Script laden/ausführen](#page-18-1)
- [Softwareaktualisierung](#page-18-2)

Diese Seite enthält folgende Angaben:

- **Anforderungen des Kundendienstes**: zeigt die einer Aufgabe zugewiesene Nummer. Auf eine Kennung klicken, um Detailangaben aufzurufen.
- **Art**: Klassifizierung von Aufgaben nach Betriebssystem oder Patch.
- **Status**: gibt an, ob die Aufgabe angenommen, abgeschlossen oder zurückgewiesen wurde.
- **Datum/Uhrzeit**: Datum und Uhrzeit des Empfangs der Aufgabe.

Zum Annehmen oder Zurückweisen einer Aufgabe wie folgt vorgehen:

- Um eine Aktualisierung anzunehmen und zu installieren, auf die gewünschte Zeile und dann auf die Schaltfläche [**Annehmen**] klicken.
- Soll eine Aufgabe zurückgewiesen werden, auf die Aufgabe und dann auf die Schaltfläche [**Zurückweisen**] klicken. Eine zurückgewiesene Aktualisierung kann später angenommen werden.

In der Fernservice-Standardeinstellung wird beim Starten und dann einmal täglich nach neuen Aufgaben gesucht. Um manuell nach neuen Aufgaben auf dem Xerox-Kundendienstserver zu suchen, auf die Schaltfläche [**Laden**] klicken. Es kann einige Minuten dauern, bis neue Aufgaben ankommen. Zum Aktualisieren der Aufgabenliste auf die Schaltfläche [**Aktualisieren**] klicken. Neu eingegangene Aufgaben werden mit dem Zusatz **Neu!** gekennzeichnet.

#### <span id="page-17-0"></span>**Fernüberwachung**

Fernüberwachung ist ein Script, das Gerätedaten automatisch erfasst und an den Xerox-Kundendienst überträgt. Auftragsdaten werden mit der Fernüberwachung nicht erfasst. Die Übertragung der erfassten Gerätedaten an den Xerox-Kundendienst erfolgt in regelmäßigen Intervallen. Xerox verwendet diese Informationen, um Probleme zu diagnostizieren und zu lösen. Wenn der Benutzer die Aufforderung zur Fernüberwachung empfängt, muss er die zugehörige Aufgabe nur einmal annehmen. Die Datenerfassung und -übertragung erfolgt dann automatisch nach Plan.

**HINWEIS:** *Zur Wahrung der Vertraulichkeit werden Auftragsdaten nicht regelmäßig an Xerox übermittelt. Auftragsdaten werden nur übermittelt, wenn direkt über die Seite "Erfassung" oder "Erfassung & Übertragung" eine Auftragserfassung durchgeführt wird.* 

#### <span id="page-17-1"></span>**Datenerfassung und -übertragung**

Datenerfassung und -übertragung ist ein Script, zu dessen Ausführung Kunden aufgefordert werden, wenn weitere Auftrags- und Gerätedaten erforderlich sind. Wenn der Xerox-Kundendienst zusätzliche Daten benötigt, geht eine Aufgabe ein.

#### <span id="page-17-2"></span>**Attribute aktualisieren**

Über die Aufgabe "Attribute aktualisieren" kann das Xerox-Kundendienstteam Geräteattribute fernaktualisieren. Betroffene Geräteattribute sind u. a. der Betriebszustand der Protokollierung (aktiviert oder deaktiviert), die Intervallfrequenz der Fernüberwachung oder die Stornierung einer Aufgabe.

#### <span id="page-18-0"></span>**Script ausführen**

Über diese Aufgabe kann das Xerox-Kundendienstteam ein installiertes Script ausführen. So wird der Benutzer z. B. zum Ausführen eines Scripts aufgefordert, das die werkseitigen Einstellungen des Geräts wiederherstellt.

#### <span id="page-18-1"></span>**Script laden/ausführen**

Mit dieser Aufgabe kann das Xerox-Kundendienstteam ein Script auf ein Gerät laden und sofort ausführen.

#### <span id="page-18-2"></span>**Softwareaktualisierung**

Jedes Mal, wenn die Anwendung "Fernservice" geöffnet wird, überprüft das System den Xerox-Kundendienstserver auf Softwareaktualisierungen. Softwareaktualisierungen können angenommen oder zurückgewiesen werden. Weitere Informationen siehe [Bereitstellung von Softwareaktualisierungen.](#page-30-0)

## <span id="page-20-0"></span>**6 Ermittlung und Meldung von Problemen**

Der Xerox-Kundendienst kann die meisten Funktionsprobleme identifizieren und lösen, wenn ihm über die Seite [**Homepage: Kundendienst**] die Berechtigung zum Anzeigen oder Steuern von Maus und Desktop erteilt wird. In einigen Fällen benötigt der Xerox-Kundendienst jedoch weitere Auftrags- oder Gerätedaten, um das Benutzersystem gründlicher analysieren zu können.

Über die Seite [**Homepage: Problembericht**] kann der Benutzer Geräte- und Auftragsdaten erfassen und an den Xerox-Kundendienst übertragen.

Dabei besteht die Möglichkeit, die Daten zu erfassen und gleich an Xerox zu übertragen oder sie zu erfassen und dann später als Datendatei zu senden. Die Daten können direkt an den Xerox-Kundendienstserver, einen lokalen FTP-Server oder einen CD-Brenner übertragen werden.

Die Seite "Problembericht" enthält folgende Optionen:

- [Erfassung](#page-21-0)
- [Übertragung](#page-22-0)
- [Erfassung & Übertragung](#page-23-0)
- [Dateien zur Übertragung bereit](#page-25-0)
- [Dateibereinigung](#page-25-1)

**HINWEIS:** *Näheres zu Erfassung und Übertragung siehe*  [Einrichten der Einstellungen zur Erfassung und Übertragung von](#page-11-0)  **[Daten](#page-11-0)** 

Wenn das System des Benutzers nicht ständig mit dem Netzwerk verbunden ist, kann der Standortbediener die Datendatei auf einem lokalen Laufwerk oder einer CD speichern. Sobald eine Netzwerkverbindung hergestellt wird, kann der Bediener die erfassten Daten mit Hilfe der Übertragungsfunktion senden.

**HINWEIS:** *Pro Service kann immer nur ein Prozess ausgeführt werden.*

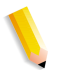

#### <span id="page-21-0"></span>**Erfassung**

Im Folgenden wird die Erfassung von Geräte- bzw. Auftragsdaten erläutert. Solchermaßen erfasste Daten können dann zu einem späteren Zeitpunkt an den Xerox-Kundendienst gesendet werden.

#### **Auftrags- bzw. Gerätedaten wie folgt erfassen:**

- **1.** [**Problembericht: Erfassung**] auswählen. Beim Öffnen des Erfassungsfensters wird gemeldet, dass keine RIP-Verarbeitung und keinen Druckvorgang ausgeführt werden darf, während eine Datenerfassung läuft.
- **2.** Datentyp auswählen:
	- **Gerät**
	- **Auftrag**
	- **Gerät & Auftrag**

Wird "Gerät" oder "Gerät & Auftrag" gewählt, sind über das Menü **Erweiterte Datenauswahl** folgende Optionen verfügbar:

- **Nur DFE-Daten erfassen**
- **Nur IOT-Daten erfassen**
- **DFE- und IOT-Daten erfassen**

**HINWEIS:** *Das Menü "Erweiterte Datenauswahl" erscheint grau, wenn als Datentyp "Auftrag" gewählt wird.*

- **3.** Wird als Datentyp **Auftrag** oder **Gerät & Auftrag** gewählt, kann eine **Auftragsart** und eine **Auftragsnummer** aus den Auswahllisten gewählt werden. Diese Listen sind nicht verfügbar, wenn als Datentyp **Gerät** gewählt wird.
- **4.** Eine **Sitzungsprotokollnummer** eingeben. Dieses Feld ist standardmäßig leer.

**HINWEIS:** *Die Sitzungsprotokollnummer erleichtert die Verfolgung der Übertragung. Diese Information wird vom Xerox-Kundendienst bereitgestellt.*

- **5.** Den Fehlercode eingeben. Der Fehlercode ist die von der DocuSP-Schnittstelle bereitgestellte Status- oder Fehlermeldungsnummer. Das entsprechende Feld ist standardmäßig leer und kann optional ausgefüllt werden.
- **6.** Eine Beschreibung des Problems eingeben. Anhand der eingegebenen Informationen kann Xerox das Problem besser analysieren. Diese Angabe ist obligatorisch, der Erfassungsprozess wird erst nach Eingabe einer Problembeschreibung fortgesetzt.

**7.** Auf die Schaltfläche [**Erfassung starten**] klicken.

Das Dialogfeld wird aktualisiert und zeigt den Status der Erfassung an. Die Statusangaben lauten je nach Verarbeitungsphase folgendermaßen:

- Daten werden vorbereitet
- DFE-Daten werden erfasst (falls zutreffend)
- IOT-Daten werden erfasst (falls zutreffend)
- Erfassung erfolgreich abgeschlossen
- **8.** Soll die Erfassung vor Abschluss abgebrochen werden, auf die Schaltfläche [**Erfassung abbrechen**] klicken.

#### <span id="page-22-0"></span>**Übertragung**

Mit dem Übertragungsdienstprogramm kann die Bedienungskraft am Standort die zuvor erfassten Daten übertragen (siehe [Erfassung](#page-21-0)).

Zum Übertragen erfasster Daten stehen verschiedene Möglichkeiten zur Verfügung. Daten können direkt übertragen werden an:

- Xerox-Kundendienstserver
- FTP-Server
- CD-Brenner

**HINWEIS:** *Das Übertragungsziel wird über "Problembericht: Einstellung: Übertragung" eingestellt.*

**Auftrags- bzw. Gerätedaten wie folgt an Xerox übertragen:**

**1.** [**Problembericht: Übertragung**] oder [**Dateien zur Übertragung bereit**] auswählen.

Die Tabelle "Dateien zur Übertragung" wird geöffnet. Diese Tabelle umfasst die vier Spalten "Sitzungsprotokollnummer", "Art", "Erfassungsdatum" und "Status". Die Spalte "Status" gibt den Status der Datei an: "Nicht übertragen", "Übertragung läuft" oder "Fertig".

- **2.** Die zu übertragende Datei auswählen.
- **3.** Bei Bedarf auf den Pfeil vor der Dateinummer klicken, um die Ansicht zu erweitern und weitere Dateiinformationen anzuzeigen.
- **4.** Auf die Schaltfläche [**Übertragung starten**] klicken.

Werden weitere Informationen benötigt, erscheint eine entsprechende Aufforderung.

Das System überprüft die vom Xerox-Kundendienst bereitgestellte Übertragungskennung und überträgt die Dateien anschließend je nach Angabe auf der Registerkarte "Problembericht: [Dateibereinigung:](#page-25-1) Übertragung" an den Xerox-Kundendienstserver, einen FTP-Server oder einen CD-Brenner. Sind die zu übertragenden Dateien größer als 400 MB, wird der Benutzer aufgefordert, die Dateien an einen CD-Brenner zu übertragen.

**5.** Nach Abschluss der Übertragung kann **Neue Erfassung**, **Neue Übertragung** oder **Fenster schließen** gewählt werden.

### <span id="page-23-0"></span>**Erfassung & Übertragung**

#### **Sollen Daten erfasst und gleich an Xerox übertragen werden, wie folgt vorgehen:**

**1.** [**Problembericht: Erfassung & Übertragung**] auswählen. Beim Öffnen des Erfassungs- und Übertragungsfensters wird gemeldet, dass keine RIP-Verarbeitung und kein Druckvorgang ausgeführt werden darf, während eine Datenerfassung läuft.

**HINWEIS:** *Die Felder, die zwingend ausgefüllt werden müssen, sind durch ein Sternchen gekennzeichnet.*

- **2.** Datentyp auswählen:
	- **Gerät**
	- **Auftrag**
	- **Gerät & Auftrag**

Wird "Gerät" oder "Gerät & Auftrag" gewählt, sind über das Menü **Erweiterte Datenauswahl** folgende Optionen verfügbar:

- **Nur DFE-Daten erfassen**
- **Nur IOT-Daten erfassen**
- **DFE- und IOT-Daten erfassen**

**HINWEIS:** *Das Menü "Erweiterte Datenauswahl" erscheint grau, wenn als Datentyp "Auftrag" gewählt wird.*

- **3.** Wird als Datentyp **Auftrag** oder **Gerät & Auftrag** gewählt, kann eine **Auftragsart** und eine **Auftragsnummer** aus den Auswahllisten gewählt werden. Diese Listen sind nicht verfügbar, wenn als Datentyp **Gerät** gewählt wird.
- **4.** Eine **Sitzungsprotokollnummer** eingeben. Dieses Feld ist standardmäßig leer.

**HINWEIS:** *Die Sitzungsprotokollnummer erleichtert die Verfolgung der Übertragung. Diese Information wird vom Xerox-Kundendienst bereitgestellt.*

- **5.** Den **Fehlercode** eingeben. Der Fehlercode ist die von der DocuSP-Schnittstelle bereitgestellte Status- oder Fehlermeldungsnummer. Das entsprechende Feld ist standardmäßig leer und kann optional ausgefüllt werden.
- **6.** Eine Beschreibung des Problems eingeben. Anhand der eingegebenen Informationen kann Xerox das Problem besser analysieren. Diese Angabe ist obligatorisch, der Erfassungsprozess wird erst nach Eingabe einer Problembeschreibung fortgesetzt.
- **7.** Auf die Schaltfläche [**Erfassung & Übertragung starten**] klicken.

Das Dialogfeld wird aktualisiert und zeigt den Status der Erfassung an. Die Statusangaben lauten je nach Verarbeitungsphase folgendermaßen:

- Daten werden vorbereitet
- DFE-Daten werden erfasst (falls zutreffend)
- IOT-Daten werden erfasst (falls zutreffend)
- Erfassung erfolgreich abgeschlossen
- **8.** Soll die Erfassung vor Abschluss abgebrochen werden, auf die Schaltfläche [**Erfassung abbrechen**] klicken.

Sobald die Erfassung abgeschlossen ist, wird die Dateiübertragung automatisch gestartet. Die Dateien mit den Auftrags- oder Gerätedaten werden je nach Angabe auf der Seite "Problembericht: [Dateibereinigung](#page-25-1)" an den Xerox-Kundendienstserver, einen FTP-Server oder einen CD-Brenner übertragen. Sind die zu übertragenden Dateien größer als 400 MB, wird der Benutzer aufgefordert, die Dateien an einen CD-Brenner zu übertragen.

Der Status der Übertragung wird in einer Statusleiste angezeigt.

Der Erfolg der Übertragung kann auch auf der Seite [**Homepage: Protokoll**] überprüft werden.

### <span id="page-25-0"></span>**Dateien zur Übertragung bereit**

Bei jeder erfolgreichen Erfassung von Auftrags- oder Gerätedaten durch das System wird auf der **Homepage** der Link [**Dateien zur Übertragung bereit**] angezeigt. Auf diesen Link klicken, um die Tabelle "Dateien zur Übertragung" zu öffnen.

Zum Übertragen der in dieser Tabelle aufgelisteten Dateien die unter [Übertragung](#page-22-0) beschriebenen Schritte 2 bis 4 ausführen.

#### <span id="page-25-1"></span>**Dateibereinigung**

Bei jeder Erfassung und Speicherung von Geräte- oder Auftragsdaten wird eine Kopie der Dateien auf dem System gespeichert.

Zum Löschen der Dateiduplikate wie folgt vorgehen:

**1.** [**Homepage: Problembericht: Dateibereinigung**] wählen.

Auf der Seite "Dateibereinigung" werden alle Dateien aufgelistet, die derzeit in dem auf der Seite [**Homepage: Problembericht**: **Einstellung: Erfassung**] angegebenen Verzeichnis gespeichert sind.

Die Seite "Dateibereinigung" umfasst die vier Spalten "Sitzungsprotokollnummer", "Art", "Erfassungsdatum" und "Status". Die Tabelleneinträge werden nach dem Erfassungsdatum sortiert angezeigt, welches das Datum des Dateiübertragungsversuchs angibt. Der jeweils neueste Eintrag erscheint am Anfang der Spalte.

- **2.** Zum Aufrufen von Details auf den Erweiterungspfeil klicken.
- **3.** Die Spalte "Status" enthält den Status der Dateiübertragung: **Übertragen**, **Nicht übertragen**, **Abgebrochen** oder **Übertragungsfehler**.
- **4.** Zum Löschen von Dateien wie folgt vorgehen:
	- Zum Löschen einer Datei die betreffende Zeile markieren und auf **Löschen** klicken.
	- Zum Löschen aller Dateien in der Tabelle auf **Alle löschen** klicken.

## <span id="page-26-0"></span>**7 Automatisches Übertragen von Zählerständen**

Zu Fernservice gehört auch die Funktion "Automatisch abgelesene Zählerstände (AAZ)". Bei Aktivierung dieser Funktion werden alle Zähler automatisch abgelesen und die Werte an Xerox übertragen und müssen nicht mehr telefonisch durchgegeben werden. Die AAZ-Funktion wird über die Seite [**Homepage: Einstellung: Allgemein**] aktiviert oder deaktiviert.

**HINWEIS:** *Die Funktion zum automatischen Ablesen der Zählerstände ist nur auf Schwarz-Weiß-Druckern und solchen mit Zusatzfarbe verfügbar.* 

#### <span id="page-26-1"></span>**Automatisch abgelesene Zählerstände (AAZ)**

Nach der Aktivierung der AAZ-Funktion können die Zähler über die Seite [**Homepage: AAZ**] geprüft werden. Diese Seite enthält die folgenden Informationen:

- Oben auf der Seite erscheinen Datum und Uhrzeit der letzten Zählerablesung.
- **Zählerbeschreibung:** listet die Namen der einzelnen Gerätezähler auf.
- **Gesendete Stände:** zeigt den Wert des zuletzt gesendeten Zählerstands an.
- **Derzeitige Stände:** zeigt den aktuellen Zählerstand an.

Auf die Schaltfläche [**Aktualisieren**] klicken, um Uhrzeit und Datum der letzten Zählerablesung zu aktualisieren. Die AAZ-Gebührentabelle ist schreibgeschützt.

Die erfolgreiche Übertragung von Zählerständen an Xerox kann über die Seite [**Homepage: Protokoll**] überprüft werden.

## **8 Aktivitätsprotokoll**

#### <span id="page-28-1"></span><span id="page-28-0"></span>**Informationen auf der Seite "Protokoll"**

Die Seite Protokoll in Fernservice enthält eine Liste der ausgeführten Vorgänge. Zum Öffnen der Seite Protokoll auf der **Homepage** auf den Link [**Protokoll**] klicken.

- **Erfassung & Übertragung:** Erfassung und Übertragung von Auftrags- und Gerätedaten an Xerox
- **Fernüberwachung:** periodische Erfassung und Übertragung der Fernservice-Protokolldaten des Systems, wenn aktiviert
- **Dateibereinigung:** Erfasste Dateien werden nach der Übertragung an Xerox gelöscht.
- **Aufgaben** (früher "Angenommen"): Status der eingegangenen Aufgaben
- **Fernservice-Installation:** Installation von Softwareaktualisierungen
- **Kundendienst:** interaktive Kundendienst- und Desktopfreigabesitzungen
- **AAZ** (früher "Gebührenabrechnung"): zeigt Übertragungsdetails der automatischen Zählerablesungen

**HINWEIS:** *Die Funktion zum automatischen Ablesen der Zählerstände ist nur auf Schwarz-Weiß-Druckern und solchen mit Zusatzfarbe verfügbar.* 

- **Einstellung:** kennzeichnet aktivierte bzw. deaktivierte Fernservice-Funktionen
- **Kontakt:** Senden von E-Mail-Nachrichten an den Xerox-Kundendienst.

Die einzelnen Prozesse können den Status "Abgeschlossen", "Übertragung läuft" oder "Abgebrochen" haben. Jede Aufgabe wird mit dem Datum und der Uhrzeit ihres erstmaligen Eingangs versehen.

Zum Aktualisieren der Protokolltabelle auf die Schaltfläche [**Aktualisieren**] klicken.

Zum Leeren des Protokolls und der Tabelle auf die Schaltfläche [**Löschen**] klicken.

## <span id="page-30-0"></span>**9 Bereitstellung von Softwareaktualisierungen**

Jedes Mal, wenn die Anwendung Fernservice geöffnet wird, überprüft das System den Xerox-Kundendienstserver auf Softwareaktualisierungen. Wenn Softwareaktualisierungen verfügbar sind, wird auf der Fernservice-Homepage ein entsprechender Link angezeigt. Die Softwareaktualisierungen sind auch über das Register "Softwareaktualisierung" unter [**Homepage: Aufgaben**] verfügbar.

#### <span id="page-30-1"></span>**Softwareaktualisierungstypen**

Die Softwareaktualisierungen umfassen:

- Betriebssystem-Patches
- Fernservice-Patches
- DocuSP-Patches

Wenn eine Systemsuche abgeschlossen ist, wird eine Liste von Aktualisierungen angezeigt. Die Liste enthält nur Elemente, die mit dem vorhandenen System kompatibel sind.

Mit jedem Aktualisierungs-Patch werden folgende Informationen bereitgestellt:

- Patch-Nummer
- Patch-Typ
- Installationsstatus
- Datum/Uhrzeit

Jede Aktualisierung kann angenommen, installiert oder zurückgewiesen werden.

- Um manuell nach neuen Softwareaktualisierungen auf dem Xerox-Kundendienstserver zu suchen, auf die Schaltfläche [**Laden**] klicken. Es kann einige Minuten dauern, bis neue Softwareaktualisierungen ankommen.
- Zum Annehmen und Laden einer Aktualisierung auf die Patch-Nummer klicken, um die Zeile hervorzuheben, dann auf die Schaltfläche [**Annehmen**] klicken. Die Software wird automatisch auf das System heruntergeladen. Der Patch wird mit Erlaubnis des Benutzers vom Xerox-Kundendienst ferninstalliert.
- Zum Zurückweisen und Entfernen einer Aktualisierung aus der Liste auf die Patch-Nummer klicken, um die Zeile hervorzuheben, dann auf die Schaltfläche [**Zurückweisen**] klicken. Eine zurückgewiesene Aktualisierung kann später angenommen werden.
- Zum Aktualisieren der Liste der Softwareaktualisierungen auf die Schaltfläche [**Tabelle aktualisieren**] klicken.